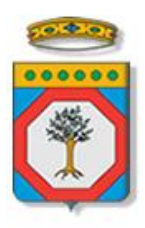

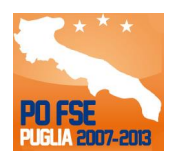

# Regione Puglia

Area politiche per lo Sviluppo Economico, il Lavoro e l'Innovazione *Servizio Formazione Professionale*

# **Manifestazione di Interesse WelfareToWork Disoccupati** *-*

# *Iter Procedurale*

aprile 2015

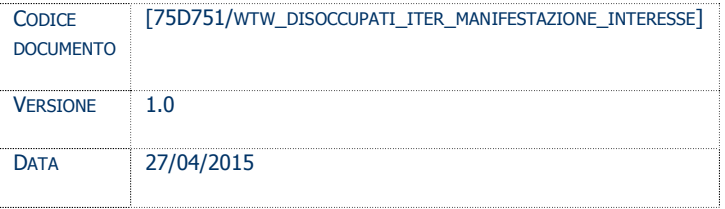

## **CONTROLLO CONFIGURAZIONE**

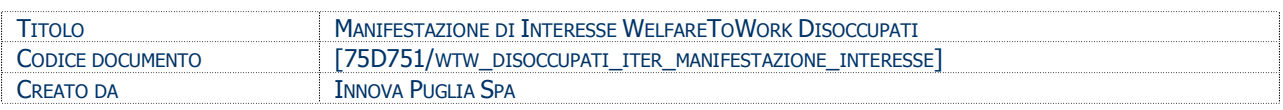

#### **STORIA DEL DOCUMENTO**

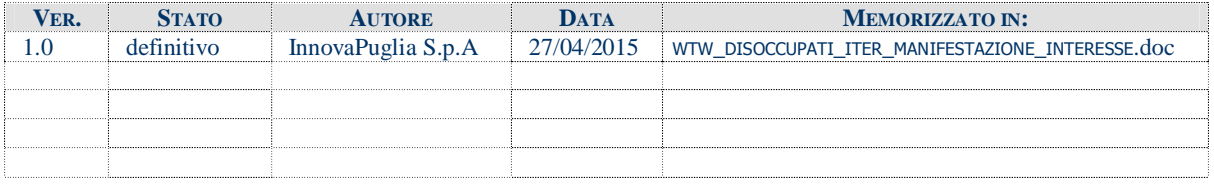

#### **STORIA DELLE REVISIONI**

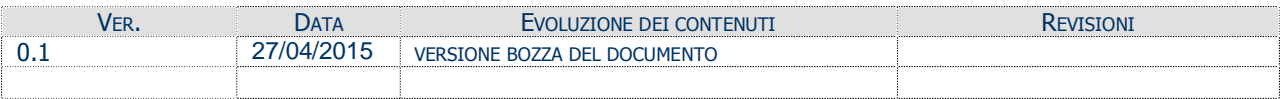

#### **MODIFICHE PREVISTE**

#### **INDICE DEL DOCUMENTO**

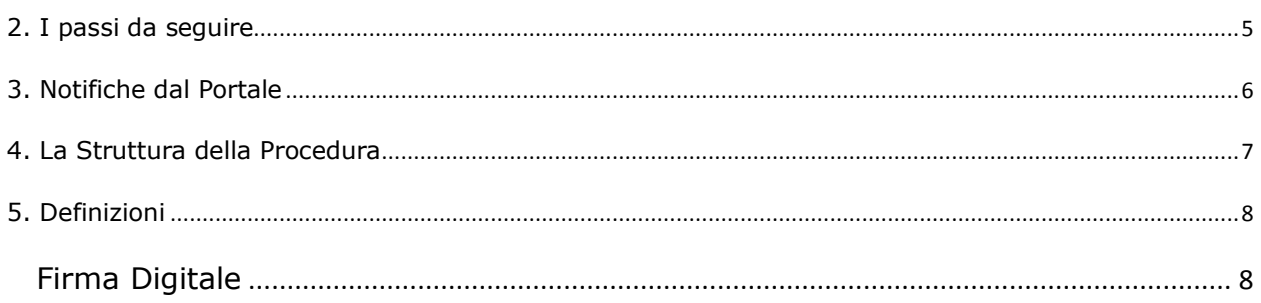

#### 1. **INTRODUZIONE**

In questa scheda è descritto in maniera sintetica come procedere operativamente per la predisposizione e l'inoltro dell'istanza di partecipazione alla **Manifestazione di Interesse – WelfareToWork Disoccupati**.

Per poter avere accesso alla procedura telematica è necessario essere registrati al portale **Sistema Puglia** [\(www.sistema.puglia.it\)](http://www.sistema.puglia.it/).

La Procedura Telematica è disponibile nella pagina **Cataloghi Formativi** della pagina **Formazione Professionale** – **Sezioni Speciali** (link diretto [www.sistema.puglia.it/SistemaPuglia/cataloghiformativi\)](http://www.sistema.puglia.it/SistemaPuglia/cataloghiformativi) ed è attiva a partire dalle **ore 12.00** del **27 aprile 2015** fino alle ore **12.00** del giorno **4 maggio 2015**.

Nella stessa pagina sono disponibili i servizi:

- · **Supporto Tecnico** per avere assistenza sull'utilizzo della procedura telematica, la risposta sarà inviata dal Centro Servizi via e-mail prima possibile.
- · **Richiedi Info** per le richieste di chiarimento circa il procedimento, la risposta sarà inviata dai referenti della Regione Puglia via e-mail prima possibile.
- · **FAQ** servizio attraverso il quale la Regione mette a disposizione un archivio delle domande più frequenti pervenute agli uffici regionali.

Per il completamento dell'istanza è necessario il caricamento della documentazione generata dalla procedura telematica firmata digitalmente dal legale Rappresentante o Procuratore dell'Organismo Formativo Accreditato sulla piattaforma telematica di Sistema Puglia.

La data e l'ora di inoltro delle istanze sarà certificata dal sistema informatico.

Farà fede la ricevuta di **trasmissione della domanda**.

Il presente documento e tutti gli aggiornamenti successivi saranno disponibili sul portale nella pagina dell'iniziativa alla voce **Iter Procedurale.**

# **Prerequisiti**:

- essere registrato al portale **Sistema Puglia**
- operare per conto di un **Organismo di Formazione già accreditato Regione Puglia** e nello specifico che sia stato ammesso ai sensi dell'Avviso 2/2013, accreditato e già incluso nell'elenco approvato con Determinazioni del Dirigente Ufficio Politiche per il Lavoro n.1046/2013, n.78/2014, n.309/2014, n.1229/2014, n.134/2015.
- essere titolare di certificato di **firma digitale** valida

Le informazioni degli Organismi di formazione accreditati richieste dall'avviso sono **recuperate in automatico dal sistema di Accreditamento,** qualora fosse necessario **integrare** tali dati, l'operatore dovrebbe essere lo stesso che ha operato sulla pratica di accreditamento. Nel caso in cui l'operatore sia diverso si prega di contattare il Centro Servizi Sistema Puglia**,** attraverso il servizio **Supporto Tecnico.**

#### **2. I passi da seguire**

- 1. *Accesso al portale Sistema Puglia* l'accesso deve essere effettuato con le credenziali (Login e Password) personali con le quali sia stato presentato l'Accreditamento per il proprio Organismo Formativo.
- 2. *Accesso alla Procedura Telematica* **Manifestazione di Interesse Disoccupati** della pagina **Cataloghi Formativi**.
- 3. *Compilazione di tutti pannelli* presenti nella procedura, l'operazione può essere eseguita in più sessioni di lavoro e i dati inseriti possono essere modificati fino all'esecuzione dell'operazione di "Convalida Domanda" (punto 4.b)
- 4. "Visualizza bozza pdf" consente di effettuare delle "prove di stampa" del PDF generato dalla procedura che conterrà la dicitura BOZZA come sfondo. Per ottenere la versione documento nella versione definitiva da inviare è necessario eseguire il punto 5.
- 5. "*Convalida Domanda e Visualizza PDF Definitivo*" consente di convalidare la domanda. Il tasto è attivo solo se la compilazione di tutti i pannelli è stata completata. Dopo aver eseguito questa operazione non sarà più possibile modificare i dati inseriti, ma sarà possibile vedere i dati e scaricare il documento generato. La domanda sarà nello stato "Convalidata" e non sarà pertanto ancora chiusa. Per chiudere la domanda è necessario eseguire il punto 6
- 6. *Trasmetti* Prima di trasmettere la domanda è necessario scaricare il PDF definitivo generato dalla procedura. Lo stesso dovrà essere firmato digitalmente dal legale rappresentante o procuratore dell'ente e caricato nel "*Pannello 3. Invio Manifestazione Interesse"*. Al termine del caricamento del documento firmato digitalmente è necessario cliccare sul pulsante "Trasmetti". La domanda è da ritenersi chiusa solo se lo stato sarà "Trasmessa".

Nel corso della compilazione dei vari pannelli, il sistema effettua in automatico le verifiche di alcuni dei vincoli o requisiti oggettivi già previsti nell'avviso approvato con **Determinazione del Dirigente Servizio Politiche per il Lavoro n. 878 del 21 aprile 2015.** Nel caso in cui non sia completa la compilazione di tutti i pannelli obbligatori o non siano soddisfatti alcuni dei requisiti richiesti, il sistema inibisce la funzione di chiusura della pratica fornendo specifici messaggi. Si evidenzia che i controlli eseguiti dalla procedura telematica non coprono tutti i vincoli previsti dall'avviso. Nella fase di compilazione della domanda è necessario comunque fare riferimento a quanto riportato nell'avviso.

7. *Generazione della ricevuta della domanda* - Dopo la trasmissione della domanda il sistema genera la ricevuta.

#### **3. Notifiche dal Portale**

Durante la compilazione della domanda attraverso la procedura telematica, il sistema invia in automatico due comunicazioni via e-mail all'utente collegato al sistema. L'indirizzo utilizzato per l'invio è quello specificato dall'utente in fase di registrazione al portale. Le comunicazioni sono:

- 1. **Manifestazione di Interesse – Avviso 4/2015 – Inizio compilazione** viene inviata all'atto della compilazione del primo pannello.
- 2. **Manifestazione di Interesse – Avviso 4/2015 – Pratica Trasmessa** viene inviata alla trasmissione della pratica.

**ATTENZIONE:** solo la dopo la ricezione della seconda comunicazione la procedura di compilazione della domanda può essere considerata chiusa. In assenza di questo secondo messaggio, è necessario verificare che dalla procedura telematica la pratica non risulti ancora nello stato "**In Lavorazione**" o "**Convalidata**" (lo **stato pratica** è stampato in ogni pannello della procedura), in tal caso è necessario procedere con il passo **5** (*Convalida*) o **6** (*Trasmetti*), altrimenti è necessario contattare il Centro Servizi attraverso il servizio di **Supporto Tecnico.**

Se la propria casella PEC non consente la ricezione di messaggi da caselle di posta elettronica ordinarie, si suggerisce di effettuare la registrazione al portale specificando un indirizzo di posta NON PEC in modo da non correre il rischio di mancata ricezione di messaggi di notifica da parte della procedura telematica di accreditamento. Se si è già registrati al portale con una casella di PEC è possibile modificare tale informazione utilizzando la funzione **Modifica Profilo** disponibile nella parte alta della pagina principale del portale una volta effettuata la connessione con le proprie credenziali.

# **4. La Struttura della Procedura**

La figura sotto riporta la sequenza dei pannelli di cui si compone la procedura telematica

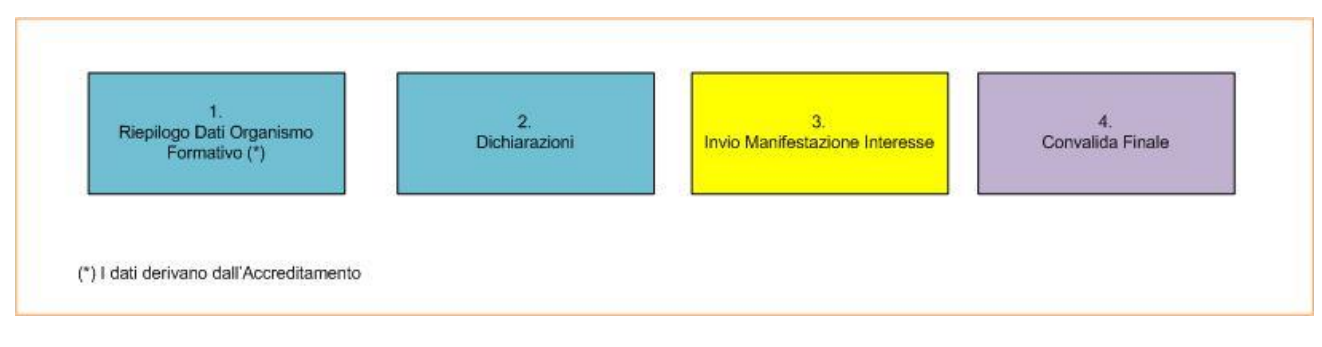

**Figura 1 - Struttura della Procedura Telematica**

All'interno del pannello "Dichiarazioni" è possibile passare agevolmente dalla modalità "sola visualizzazione" alla modalità "modifica" (link "Modifica).

Segue una breve descrizione dei pannelli.

## - **Riepilogo Dati Organismo Formativo**

Da questo pannello è possibile consultare i dati di riepilogo dell'Organismo Formativo che derivano dall'Accreditamento. Tali informazioni sono **recuperate in automatico dal sistema di Accreditamento,** qualora fosse necessario **integrare** tali dati, l'operatore dovrebbe essere lo stesso che ha operato sulla pratica di accreditamento. Nel caso in cui l'operatore sia diverso si prega di contattare il Centro Servizi Sistema Puglia**,** attraverso il servizio **Supporto Tecnico.**

## - **Dichiarazioni**

Da questo pannello l'utente deve inserire le dichiarazioni necessarie per la Manifestazione di Interesse apponendo un segno di spunta in corrispondenza delle voci elencate.

## - **Invio Manifestazione di Interesse**

Da questo pannello è possibile caricare il PDF generato dal sistema firmato digitalmente.

## - **Convalida Finale**

Questo pannello riporta le indicazioni necessarie per il completamento della Manifestazione di Interesse. Il visto verde in corrispondenza di tale pannello evidenzia la corretta compilazione e trasmissione della manifestazione.

## **5. Definizioni**

#### **Firma Digitale**

La firma digitale consente di scambiare in rete documenti con piena validità legale. Possono dotarsi di firma digitale tutte le persone fisiche: cittadini, amministratori e dipendenti di società e pubbliche amministrazioni.

<span id="page-7-0"></span>Per dotarsi di firma digitale è necessario rivolgersi ai **[certificatori accreditati](http://www.digitpa.gov.it/firma-digitale/certificatori-accreditati)** ([http://www.digitpa.gov.it/firma-digitale/certificatori-accreditati\)](http://www.digitpa.gov.it/firma-digitale/certificatori-accreditati) autorizzati da DigitPA che garantiscono l'identità dei soggetti che utilizzano la firma digitale.